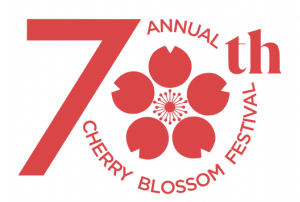

# **70th Cherry Blossom Festival - Festival Ball FDA Emergency Use Authorized At-Home COVID-19 Tests**

Acceptable documentation using the [safercovid.org](http://safercovid.org/) or the [covidtesthonolulu.org](http://covidtesthonolulu.org/) site *QR code from Safe Travel Hawaii is also acceptable*

*This event is subject to change based on City and State regulations due to COVID-19.*

#### **Quidel Mobile Device**

- 1. Go to [safercovid.org](http://safercovid.org/) or the [covidtesthonolulu.org](http://covidtesthonolulu.org/)
- 2. Scroll down to the bottom of the page, click on 'Access The Digital Assistant'
- 3. Select 'Quidel Quickvue At-Home'
- 4. Select 'Start First Test'
- 5. Follow the steps on the screen to administer your At-Home Kit
- 6. Screenshot your Results in your 'Testing Journal' (See example photo below)
- 7. Bring your results (print or show on mobile device) and a photo ID to the COVID-19 Screening site.

# **Testing Journal**

**Negative** 

3/14/22

**John Doe** 

12:05 pm

### **Quidel Desktop**

- 1. Go to [safercovid.org](http://safercovid.org/) or the [covidtesthonolulu.org](http://covidtesthonolulu.org/)
- 2. Scroll down to the bottom of the page, click on 'Access The Digital Assistant'
- 3. Scroll down to 'My Test Kit' -> Select 'Quidel Quickvue At-Home'
- 4. Select 'Start First Test'
- 5. Follow the steps on the screen to administer your At-Home Kit
- 6. Screenshot your Results in your 'Testing Journal' (See example photo below)
- 7. Bring your results (print or show on mobile device) and a photo ID to the COVID-19 Screening site.

### **Testing Journal**

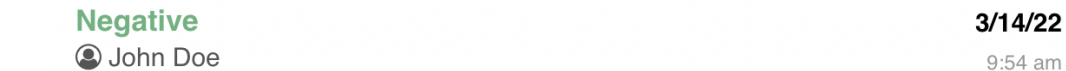

#### **iHealth Mobile Device**

- 1. Go to [safercovid.org](http://safercovid.org/) or the [covidtesthonolulu.org](http://covidtesthonolulu.org/)
- 2. Scroll down to the bottom of the page, click on 'Access The Digital Assistant'
- 3. Scroll down to 'My Test Kit' -> Select 'iHealth COVID-19 Antigen Rapid Test'
- 4. Complete the iHealth COVID-19 Antigen Rapid Test (Test directions are in the box)
- 5. Click 'Record a Test Result' and follow the steps
- 6. Screenshot your Results in your 'Testing Journal' (See example photo below)
- 7. Bring your results (print or show on mobile device) and a photo ID to the COVID-19 Screening site.

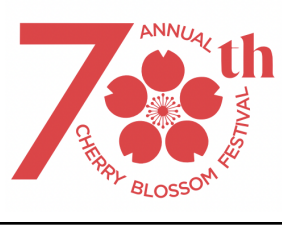

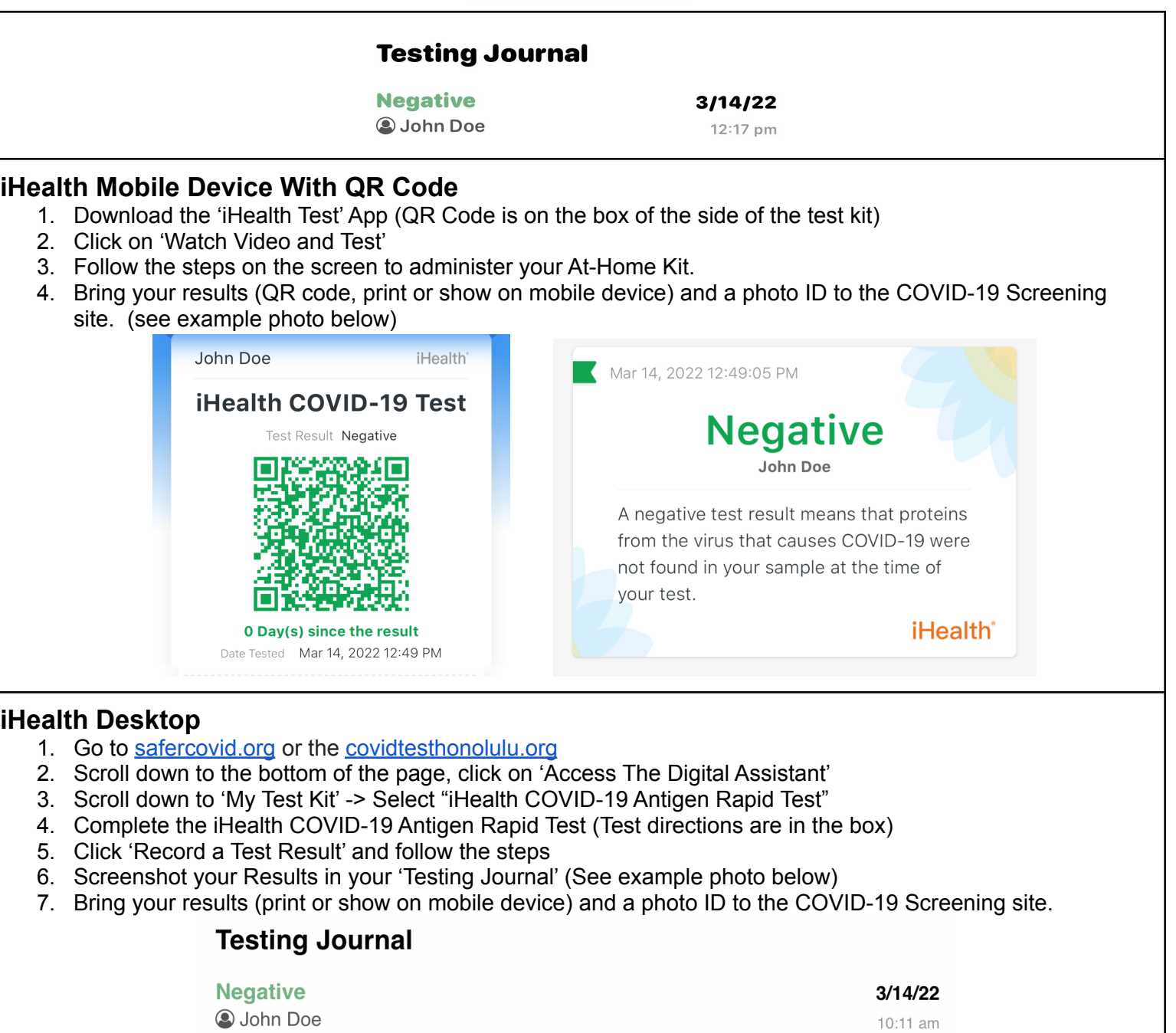

10:11 am